## **Arjo Express**

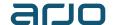

## Create an order with Delivery Service

QUICK GUIDE

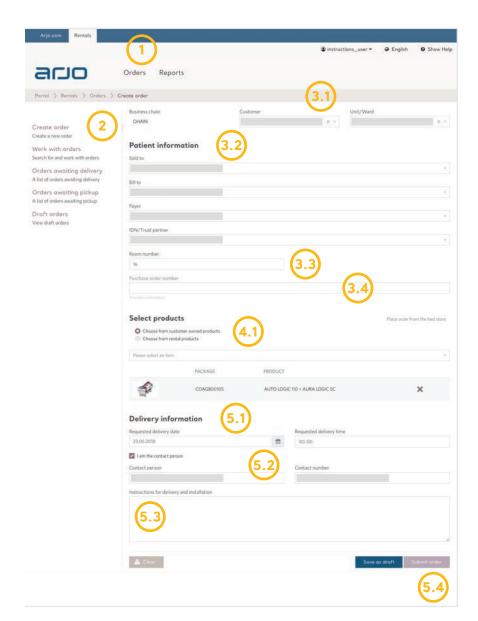

### **About creating orders**

You can create an order by following the basic steps below.

If at any time you want to exit and start a new order without saving, press the **Clear** form button at the bottom of the page.

Some fields may be hidden depending on settings in Arjo Express.

#### Create an Order with Delivery Service.

- 1. Click **Orders** in the top menu bar.
- 2. Click Create Order in the left menu bar.
- 3. Add Patient and Location information.
- 3.1. Select Customer and Ward.
- 3.2. Enter the Patient Information.
- 3.3. Enter the **Room** number.
- 3.4. Enter the **Purchase Order Number** if you have one.
- 4. Add Products to the order.
- 4.1. Choose **Product** from the dropdown.
- Enter Delivery details.
- 5.1. Click the **Calendar** icon to pick a delivery date.
- 5.2. Check your contact details.
- 5.3. Enter any **Delivery** instructions needed.
- 5.4. Press the Submit order button and press Yes in the confirmation box to submit the order.

AEX: www.arjo-express.com

## **Arjo Express**

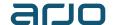

## Create a Bed Store Order

QUICK GUIDE

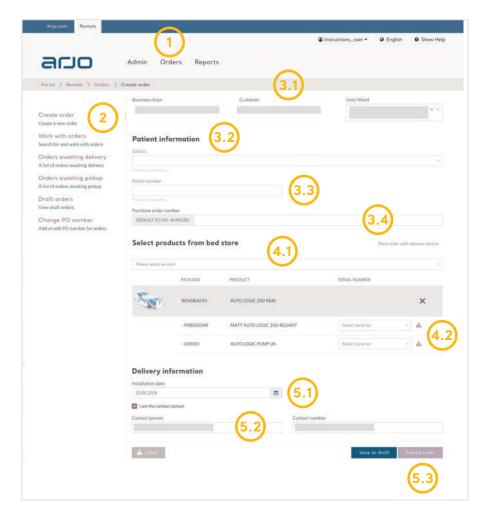

#### **About creating orders**

You can create a bed store order by following the basic steps below.

If at any time you want to exit and start a new order without saving, press the **Clear form** button at the bottom of the page.

Some fields may be hidden depending on settings in Arjo Express.

#### Create a Bed Store Order.

- . Click **Orders** in the top menu bar.
- 2. Click **Create Order** in the left menu bar.
- 3. Add Patient and Location information.
- 3.1. Select **Customer** and **Ward**.
- 3.2. Enter the **Patient Information**.
- 3.3. Enter the Room number.
- 3.4. Enter the **Purchase Order Number** if you have one.
- 4. Add Products to the order.
- 4.1. Choose **Product** from the dropdown.
- 4.2 Enter the **Serial Number** of the item.
- 5. Enter Delivery details.
- 5.1. Click the **Calendar icon** to pick an installation date.
- 5.2. Check your contact details.
- 5.3. Press the Submit order button and press Yes in the confirmation box to submit the order.

AEX: www.arjo-express.com

# **Arjo Express**

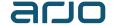

## Terminate a Rental Order

#### QUICK GUIDE

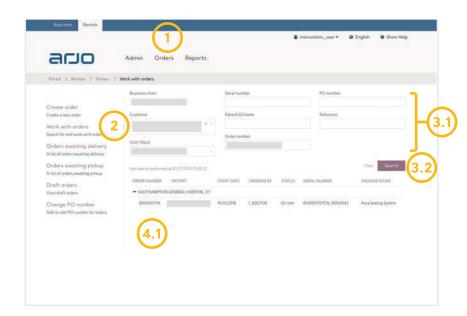

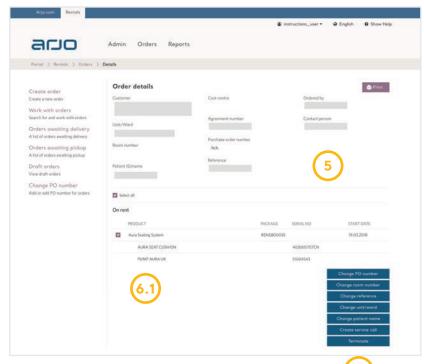

### **About terminating rentals**

You can terminate an **on rent** order by following the basic steps below.

If at any time you want to stop the order termination, just press the **Cancel** link at the bottom of the page.

Some fields may be hidden depending on settings in Arjo Express.

#### Terminate a Rental Order.

- 1. Click **Orders** in the top menu bar.
- Click Work with orders in the left menu bar.
- Add Search criteria.
- 3.1. Enter search criteria to narrow down the search if you wish.
- 3.2. Press the **Search** button.
- 4. Find the order in the search results below.
- 4.1. Click on the **Order** row to open up the **Order** details.
- 5. Review Order details.
- 6. Select Products to terminate.
- 6.1. Make sure that only the products that you want to terminate are selected.
- 6.2. Press the **Terminate** button, enter the required termination details and confirm the termination.

AEX: www.arjo-express.com